## Термінал

**Завдання. Створи проєкт** *Термінал***, який можна було б використати для замовлення обіду з меню в шкільній їдальні. Користувач має ввести своє ім'я у вікно повідомлення та перейти на сторінку меню, клацнути на страві із запропонованого меню, після чого всі страви мають зникати з екрана, а на екрані — з'являтись повідомлення, що замовлення прийнято.**

1. Перейдіть за посиланням <https://scratch.mit.edu/>

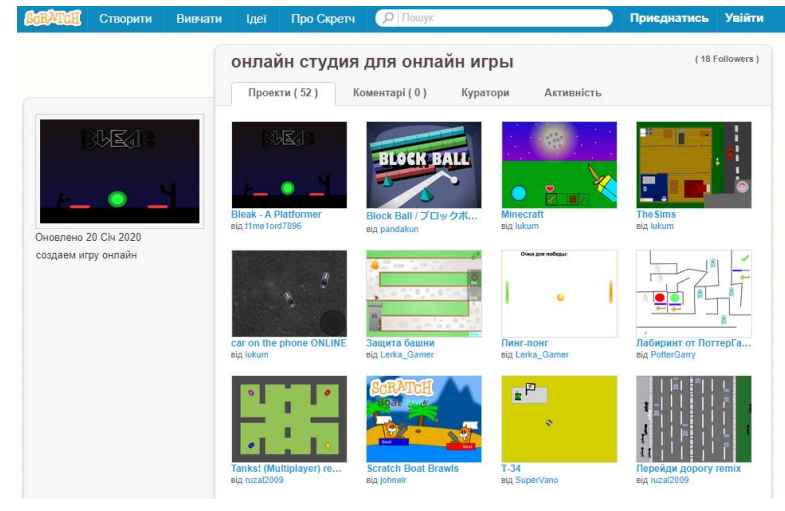

2. Зареєструйтеся (електронну пошту можете вводити [\\_@s12.pp.ua\)](mailto:_@s12.pp.ua):

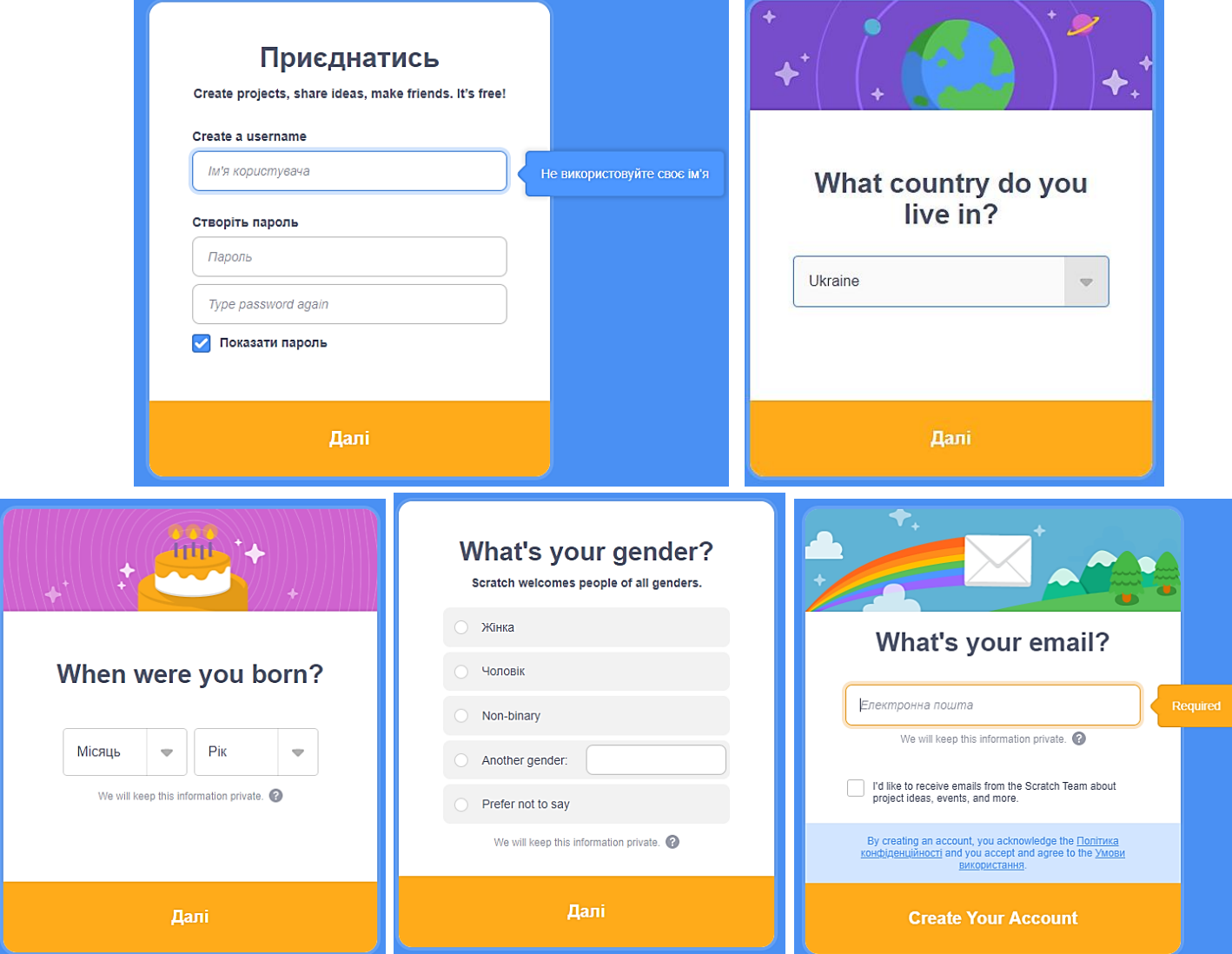

Зайдіть на свою електронну пошту та підтвердіть активацію.

3. Натисніть кнопку СТВОРИТИ і почніть створювати скретч-проєкт онлайн.

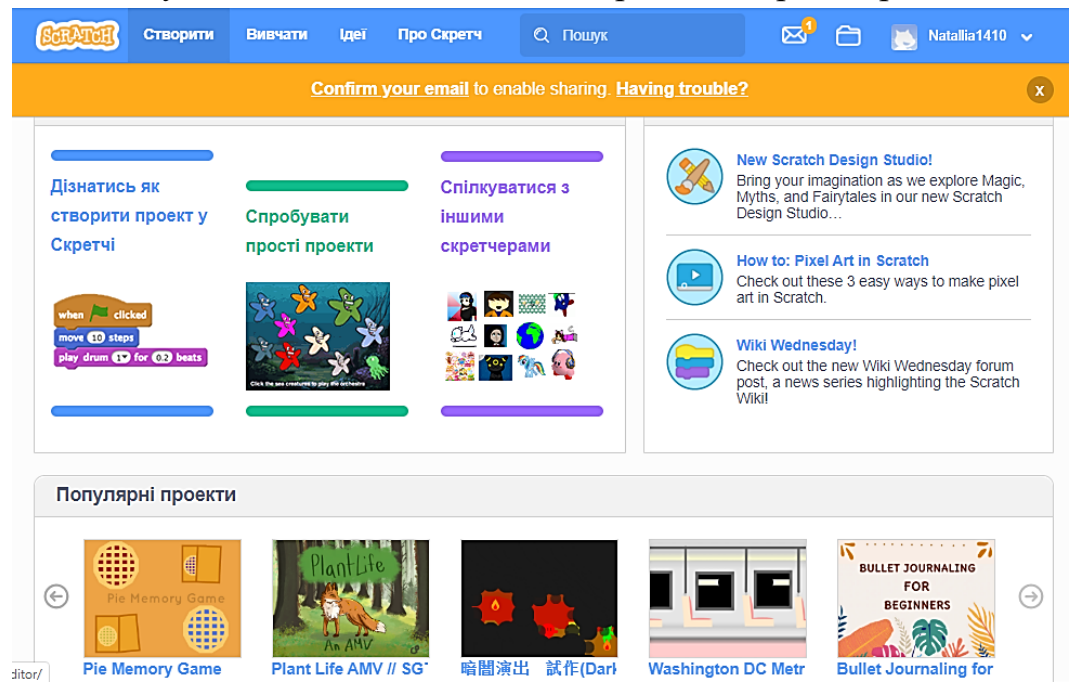

4. Замініть на сцені Рудого кота іншим виконавцем на свій розсуд.

5. Додайте до проєкту об'єкти — елементи меню. Використайте зображення з бібліотеки спрайтів або намалюй їх.

6. Приховайте усі елементи меню, двічі клацнувши на

сховати команді групи *Вигляд* або змінивши властивість *Показати* кожного з об'єктів *— закреслене око*:

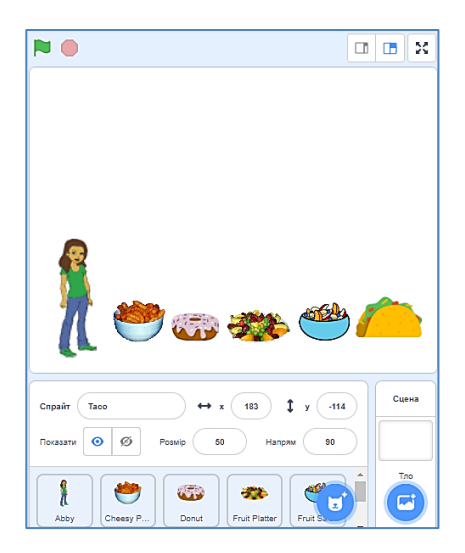

7. Змініть фони сцени: стартове вікно деякого кольору, вікно меню білого кольору, вікно завершення проекту — на білому фоні напис про те, що вибір прийнято.

 $\odot$ 

Показати

Ø

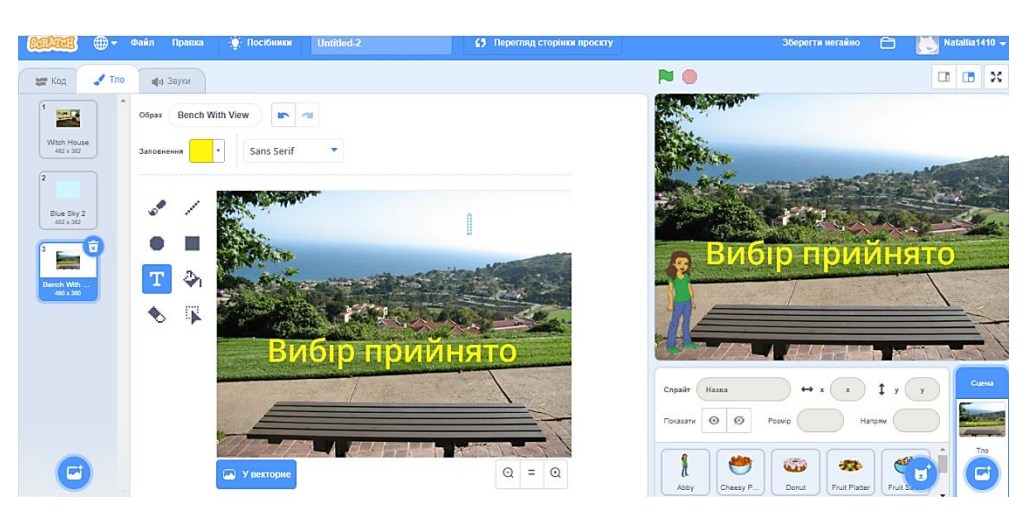

8. Створіть скрипт використання термінала за зразком:

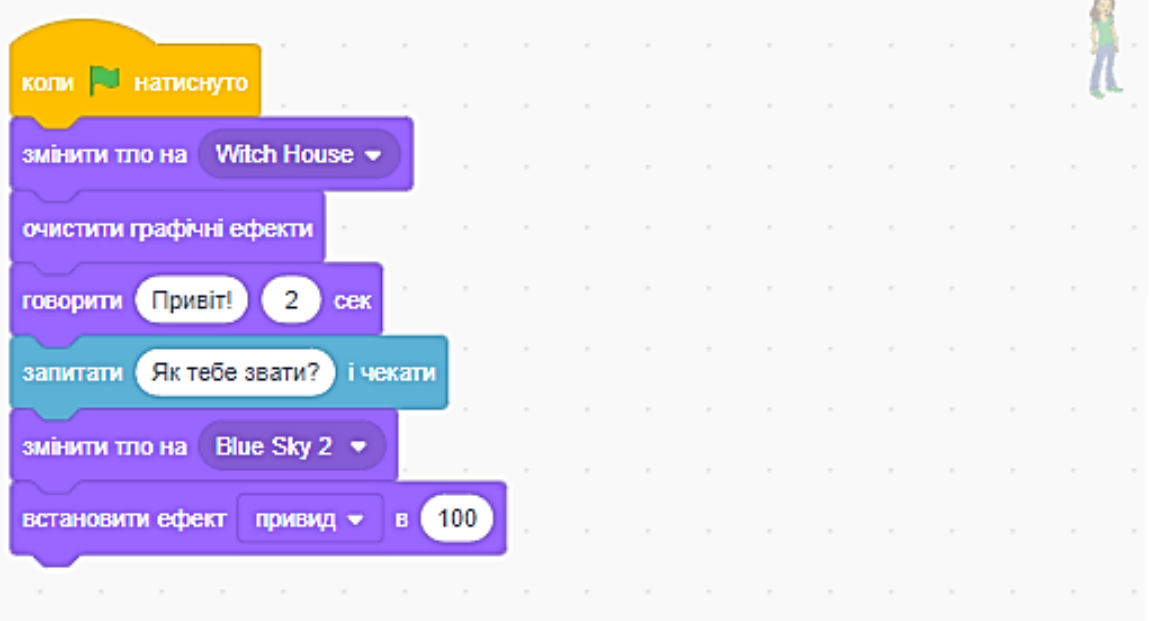

9. Передбачте опрацювання події, при настанні якої користувач перейде на вибір меню, — зміна тла сцени проекту на тло2.

До кожного елемента меню додайте скрипт:

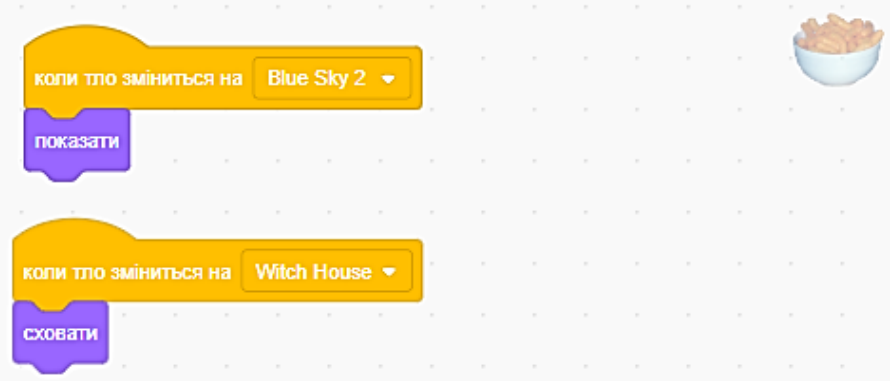

10. Передбачте опрацювання події, при настанні якої користувач обирає елемент меню — натиснуто на об'єкт. Для цього скористайся командами:

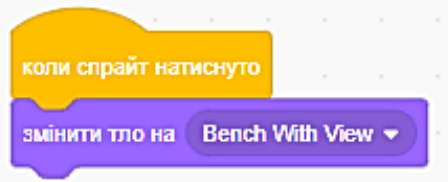

11. Передбачте опрацювання події, при настанні якої користувач переходить до останнього фону сцени — підтвердження вибору меню. Візьміть до уваги, що при цьому на екрані не мають відображатись елементи меню. Оберіть для скрипта дві команди:

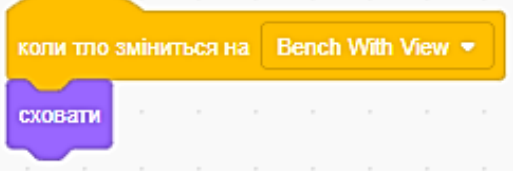

12. Скопіюйте для інших елементів скрипти, створені для одного елемента меню.

13. Запусти проект на виконання та переконайтеся, що він реалізовує запропоноване завдання. За потреби внесіть зміни у скрипти для об'єктів.

Поділитись

14\*. Добав персонаж, який говорить в кінці «Дякую».

15. Збережіть створений проєкт з іменем Термінал. Опублікуйте його:

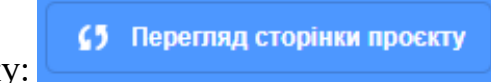

- 16. Натисніть на кнопку:
- 17. Скопіюйте посилання на ваш проєкт:

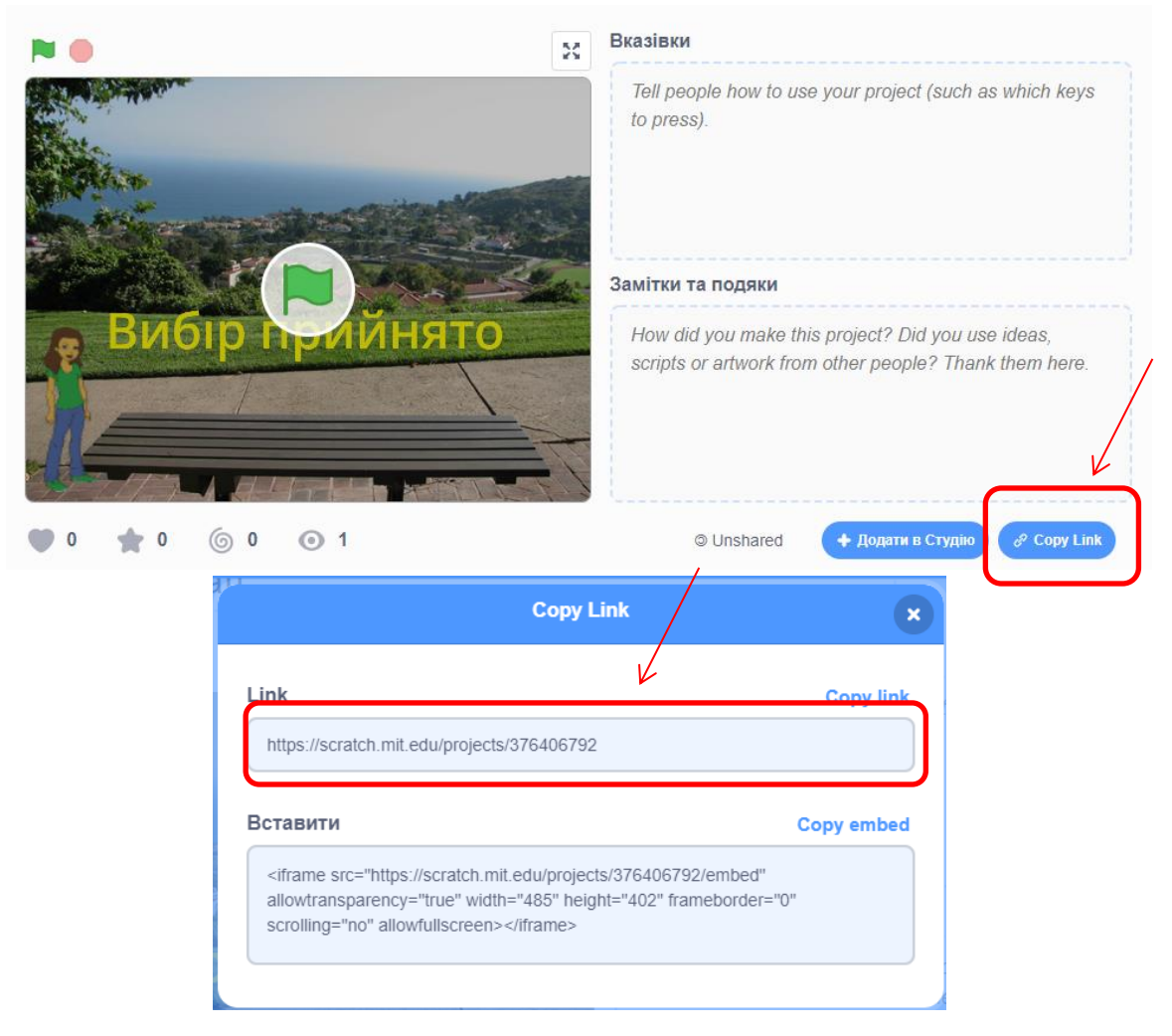

18. Через кнопку ДОДАТИ вставте посилання на ваш проєкт як результат роботи в classroom.